# NOVICE APPROACH TO CALCULIX

BY SRILALITHKUMAR SWAMINATHAN TEAM 7 EML 5526

## **CALCULIX:**

**Calculix** is a <u>free</u> and <u>open source</u> <u>finite element analysis</u> package. It consists of an implicit and explicit solver (CCX) written by Guido Dhondt and a pre and post processor (CGX) written by Klaus Wittig.

Website:

http://www.calculix.de/

Calculix has an active discussion group on yahoo:

http://groups.yahoo.com/group/calculix/

### **HOW TO INSTALL CALCULIX:**

- 1. Go to http://www.dhondt.de/
- 2. Find the link "for a Windows executable: look at www.bconverged.com/calculix."

Available downloads for the graphical interface (CalculiX GraphiX: cgx):

- a short installation guide (ASCII)
- · the source code, documentation (tex) and examples
- · a Linux executable
- the documentation (postscript)
- · the documentation (html)
- examples
- a tutorial (ASCII)

for a Windows executable: look at <a href="https://www.bconverged.com/calculix">www.bconverged.com/calculix</a>.

- 3. click on the link
- 4. Now you will be taken to taken to a new site.
- 5. then click on download,

bConverged CalculiX for Windows CalculiX is an open source explicit and implicit finite element analysis suite with its own pre/post processor. As part of Convergent Mechanical's commitment to open source software, we have ported these tools from Linux to Windows, improved their usability on the Windows platform and distribute them free of charge. This bundle includes:

- A Windows build of CalculiX (solver plus pre/post processor)
- · The plotting tool gnuplot
- · A text editor
- · Documentation, examples and test suite

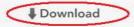

bConverged CalculiX is available with CAD translation software including STEP IGES and BREP translations to STEP, IGES, BREP

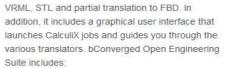

- · bConverged CalculiX for Windows
- · CAD/CAE translation software
- · Graphical launcher
- · CAD file viewer
- . Gmsh Pre/Post processor
- · 30 days telephone support for installation
- · Six months free downloadable upgrades

6.

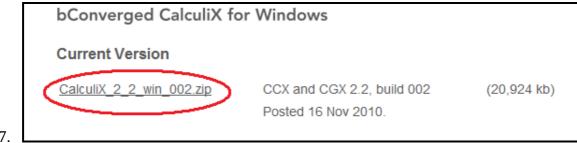

- 7.
- 8. Then you will be downloading a file a zip file.
- 9. Unzip the file
- 10. Open the folder you will and executable file, run it.

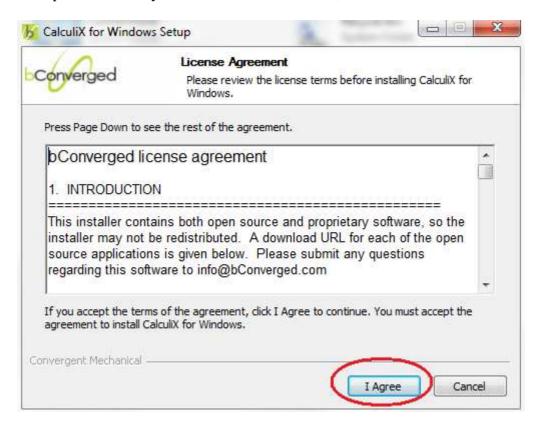

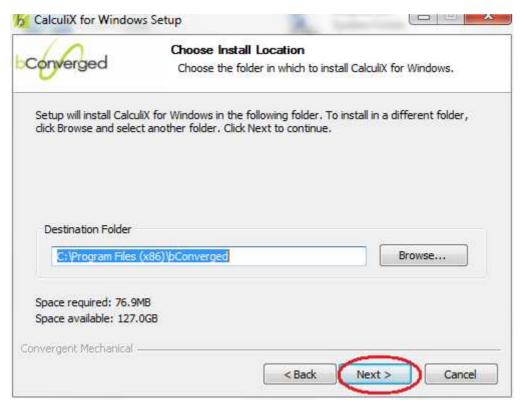

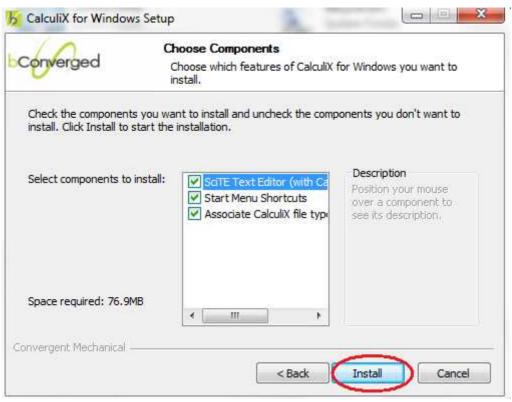

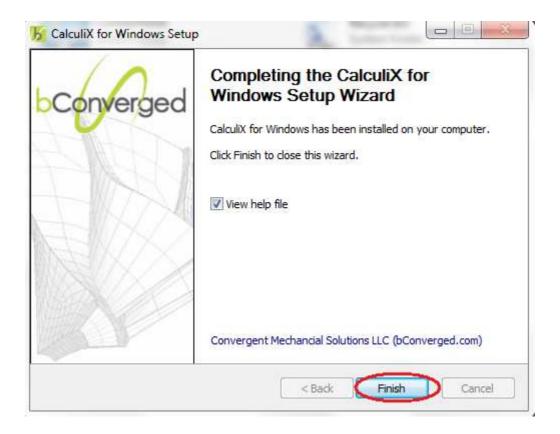

### **CALCULIX CGX COMMANDS**

### **PNT**

It is used to define or redefine a point.

This keyword is used to define or redefine a point. There are four ways to use this command.

```
pnt <name> x y z, in simple terms
pnt p1 1 1 1
```

This will create a point at location x=1,y=1 and z=1

```
pnt ! 11 1.2 34
```

When an exclamatory mark is used instead of any other string, the name is automatically given. Note: when calculix assigns name it always assigns with capital letters.

### **PLOT**

This command is used to display the required entities of the model on the CGX screen and hide any existing entity displayed earlier.

### Types of entities

| Entity   | Attribute:Symbol/Syntax |
|----------|-------------------------|
| Nodes    | 'n'                     |
| Elements | 'e'                     |
| Points   | f                       |
| Faces    | ʻp'                     |
| Lines    | T                       |
| Surfaces | 's'                     |
| Bodies   | 'b'                     |

We can also display entities in colours

| Colour  | Attribute:Symbol/Syntax |
|---------|-------------------------|
| Red     | 'r'                     |
| Green   | ത്മ                     |
| Blue    | 'b'                     |
| Magenta | 'm'                     |
| black   | 'k                      |
| Yellow  | ʻy'                     |
| White   | 'w'                     |

### Example:

```
Plot p all will display all points

Plot pa all will display all points with their names

Plot pa all r Will display all points with their names in red
```

### **PLUS**

Now we might have situations when one or more entity might be needed to be displayed. But using plot will hide any prevousily displayed entity so we need to plus command. Plus command is used as a addendum for plot command. In syntax for plus command is same as plot.

```
Plot p all will display all points
```

Plus la all will display all lines with their names but will not remove the points displayed.

### LINE

```
'line' <name(char<9)>|'!' <p1> <p2> <div>
```

This command is used to define or redefine a line segment. A line segment is defined by a start and end point.

For Example:

```
line L01 P1 P2 4
```

The above syntax will create a line with name 'L01' with start point 'P1' and end point 'P2' with 4 divisions on it.

### **ELTY**

```
'elty' [<set>] ['be2'|'be3'|'tr3'|'tr3u'|'tr6'|'qu4'|->
'qu8'|'he8'|'he8f'||'he8i'|'he8r'|'he20'|'he20r']
```

This command is used to assign a given element type to a set of entities of the model. For more regarding the type of elements visit:

http://bconverged.com/calculix/doc/cgx/html/node150.html
or calculiX help file.

The element name is composed of the following parts:

- 1. The leading two letters define the shape (be: beam, tr: triangle, qu: quadrangle, he: hexahedra),
- 2. Then the number of nodes
- 3. An attribute describing the mathematical formulation
- 4. Other features (u: unstructured mesh, r: reduced integration, i: incompatible modes, f: fluid element for ccx).

For example:

```
Elty all he8 will assign hexagonal elements to all entities
```

### **MESH**

```
mesh <set>
```

mesh command is used to begin the meshing of the model, before using the mesh command, the element types must be defined by using the <u>elty</u> command. For example:

### **GSUR**

This command is used to define or redefine a surface. Each surface must have three to five lines or combined lines so that it is. For example,

```
gsur S001 + BLEND - L001 + L002 + L003 - L004
```

This will create the surface S001 with a mathematically positive orientation indicated by the "+" sign after the surface name from the lines L001,L002,L003,L004.

For details regarding BLEND key word please refer help file attached with calculix. Use a "+" or "-" in front of the lines to mention the orientation.

### **GBOD**

```
'gbod' <name(char<9)>|'!' 'NORM' '+|-' <surf> '+|-' <surf> ->
.. ( 5-7 surfaces )
```

gbod command is used to define or redefine a body. Each body must have five to seven surfaces to be mesh-able. The first two surfaces should be the "top" and the "bottom" surfaces.

For example,

```
gbod B001 NORM - S00A + S00B - S00C - S00D - S00E - S00F
```

will create a body B001 comprising of surfaces S00A,S00B,S00C,S00D,S00E,S00F. For details regarding NORM key word please refer help file attached with calculix. The sign "+" or "-" in front that indicates the orientation of each surface.

### **SAVE**

```
'save
```

This command is used to save the geometry to a file named as the input file with the extension .fbd.

# QLIN

```
'qlin' <name>(optional) RETURN
'w'|'b'|'c'|'e'|'g'|'l'|'m'|'p'|'q'|'s'|'t'|'u'|'x'
```

This command is used to create a sequence of lines by allowing the user to pick points.

Steps involved in Qlin:

```
p1
```

```
type qlin type a wait for command to display "mode:a" type r
```

Starting point of the cursor and cursor, now move the cursor to some other point  $% \left( 1\right) =\left( 1\right) +\left( 1\right) +\left$ 

type r

An rectangle is displayed, the size of the rectangle is controlled by position of the cursor.

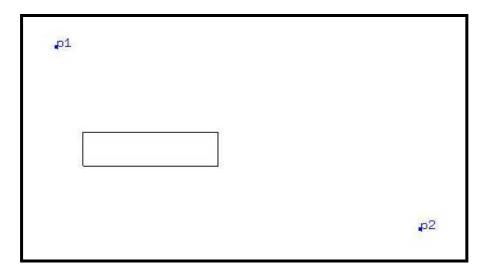

Now place the rectangle cursor over the start point and press 'b'  $^{\prime}$ 

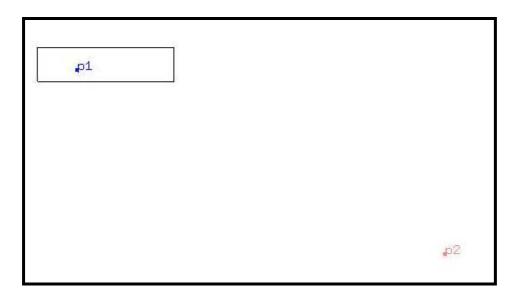

Now place the rectangle cursor over the centre point and press 'c' (only in case of arc) Now place the rectangle cursor over the end point and press 'g'

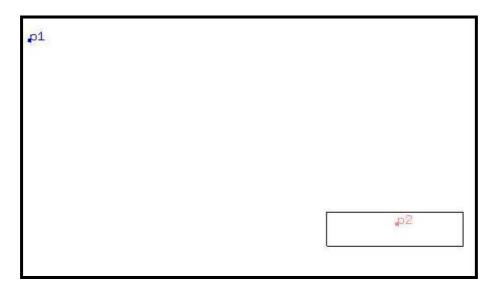

To quit the qlin command press  ${\bf q}$  Note: By above the name for the line automatically assigned.

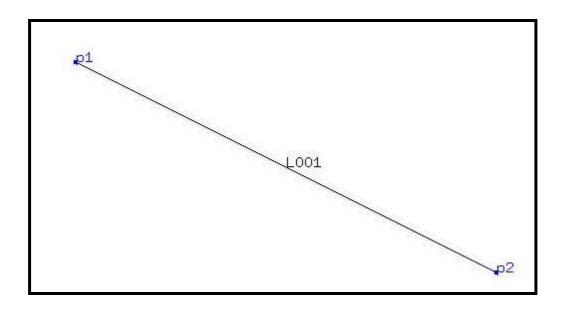

### **CALCULIX CGX MENU COMMANDS:**

Open calculix beonverged installation directory,

C:\Program Files\bConverged\CalculiX\ccx\test\

Open beampl.inp file.

The file will in open CGX window.

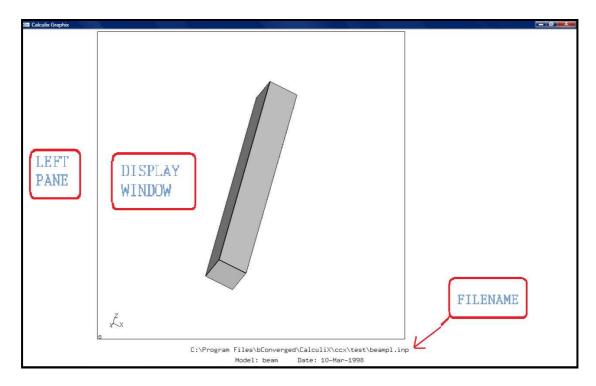

### **FRAME**

Adjusts the model to fit the display window.

### Left-click on left pane -> select frame

Similarly all the menu commands can be accessed by left-clicking on the left-plane

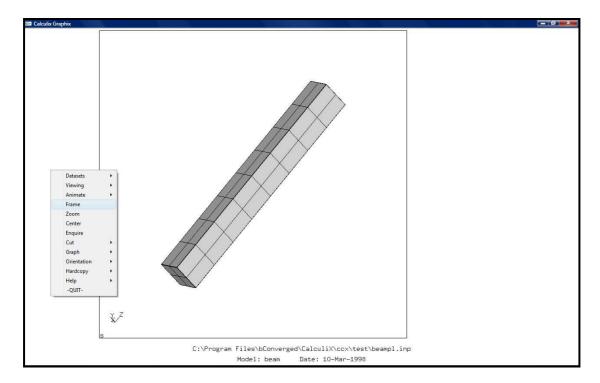

### **ORIENTATION**

Left-click on the left pane->orientation-> [ORIENTATION OPTIONS]

The oreintation option includes '+x-axis' '-x-axis' '+y-axis' '-y-axis' '+z-axis' '-z-axis'

### **VIEWING**

Left-click on the left pane->orientation-> [VIEWING OPTIONS]

This command is used for selected the entities that are to be displayed.

### **HARDCOPY**

Left-click on the left pane->Hardcopy-> [OPTIONS]

This command is used to export the calculix window as required image format.

### CALCULIX MOUSE OPERATIONS IN DRAWING WINDOW

ROTATE: the object can be rotated by left-clicking in drawing window and dragging it.

ZOOM: the object can ZOOMED by middle-clicking in drawing window and dragging it.

PAN: the object can moved in the drawing window by right-clicking in drawing window and dragging it

### **OPENING CALCULIX CGX**

### Go to

START->PROGRAMS->BCONVERGED->CALCULIX->CALCULIX COMMAND.EXE

A new window will open like this:

```
usage: advise [usage!docs]
usage prints usage for all applications (default)
docs launches the help file for CalculiX
usage: ccx johname (no extension)
usage: cgx [parameter] filename [ccxfile]
-a auto-mode, geometry file derived from a cad-file must be provided
-b build-mode, geometry file must be provided
-c read an solver input file (ccx)
-duns2d read duns result files (2D)
-duns3d read duns result files (3D)
-foam read openFoam result files
-isaac2d [-pref(val) -tref(val) -R(val)] read 2D isaac result files
-isaac3d [-pref(val) -tref(val) -R(val)] read 3D isaac result files
-stl read stl triangles
-v (default) read a result file in frd-format and optional a solver input file (ccx) to provide the sets and loads used in the calc.
-oldbias convert pre-1.5 bias
-mksets make node-sets from *DLOAD-values (setname: "_<value}")
usage: translate (-acis|-vda) inFile -fbd outFile
```

### Type:

```
Cgx -b sample.fbd
```

This opens the cgx window with file 'sample.fbd.

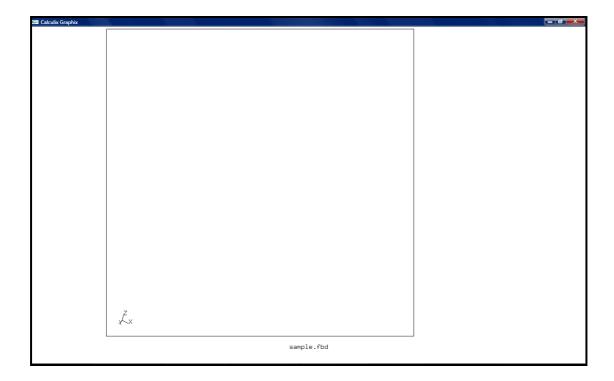

Now in order use cgx, the cgx window needs to be active always but the commands will be visible only in the calculix command window. Before proceeding to the basic examples:

# A small set of codes to try out:

Create four points P1(0,0,0) P2(1,0,0) P3(0,1,0) P4(1,1,0).

Display all the points with labels in magenta.

Create line L001 with points P1, P2

Create line L002 with points P2, P3

Create line L003 with points P1, P3

Create line L004 with points P4, P2

Display on the lines without labels,

Now display points with labels without erasing the displayed lines

From lines L001, L002, L003, L004 make surface S001.

Display only in surface with its name.

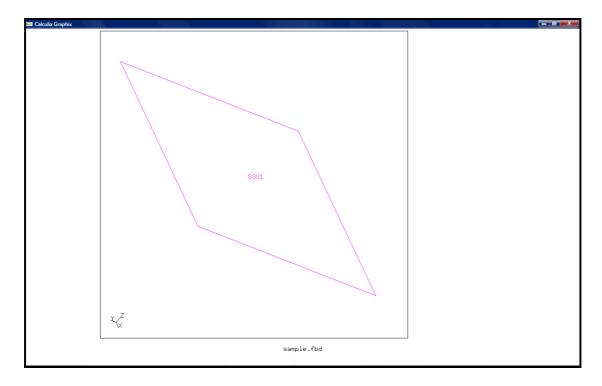

### The code:

```
PNT P1
             0.00000
                            0.0000
                                           0.00000
PNT P2
             1.00000
                            0.00000
                                           0.00000
PNT P3
             0.00000
                            1.00000
                                           0.00000
             1.00000
                            1.00000
                                            0.00000
PNT P4
Plot pa all m
LINE L001 P1 P2 104
LINE L002 P1 P3 104
LINE L003 P3 P4 104
LINE L004 P4 P2 104
Plot 1 all
Plus pa all
GSUR S001 + BLEND - L001 + L002 + L003 + L004
plot sa all
```

The example can also be done with QLIN command

# Using Line command for drawing arcs:

Syntax for creating arc using line command Line <name> <start point> <end point> <centre> <divisioins> Create five points (0,0,0),(1,0,0),(0,1,0),(-1,0,0),(0,-1,0) Now join the lines in such a way they form a circle.

### The code:

```
pnt p0 0 0 0 pnt p1 1 0 0
```

```
pnt p2 0 1 0
pnt p3 -1 0 0
pnt p4 0 -1 0
line 1001 p1 p2 p0 4
line 1002 p2 p3 p0 4
line 1003 p3 p4 p0 4
line 1004 p4 p1 p0 4
```

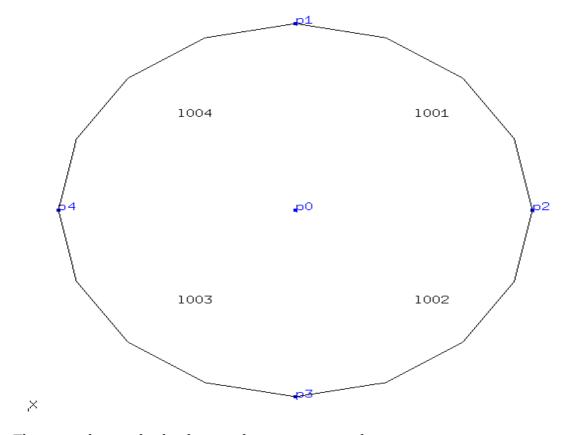

The example can also be done with  ${\tt QLIN}$  command

# Now moving on to the basic examples:

The intermediate images were obtained by plot and plus command.

# **EXAMPLE 1, DISC**

### **CODES:**

### Create the required points:

| pnt py   | 0.00000  | 1.00000 | 0.0000   |
|----------|----------|---------|----------|
| pnt p0   | 0.00000  | 0.00000 | 0.00000  |
| pnt p001 | 0.70711  | 0.00000 | -0.70711 |
| pnt p003 | 0.00000  | 0.00000 | -1.00000 |
| pnt p005 | -0.70711 | 0.00000 | -0.70711 |
| pnt p006 | -1.00000 | 0.00000 | 0.00000  |

| pnt p009 | -0.70711 | 0.00000 | 0.70711 |
|----------|----------|---------|---------|
| pnt p00A | 0.0000   | 0.00000 | 1.00000 |
| pnt p00G | 0.70711  | 0.00000 | 0.70711 |
| pnt p00I | 1.00000  | 0.00000 | 0.00000 |

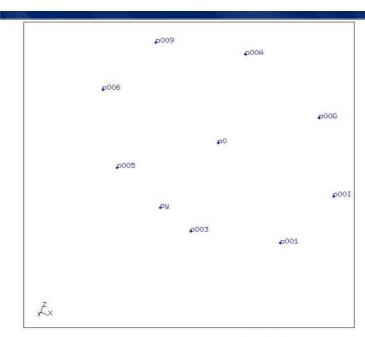

disc.fbd

### Create the required lines:

```
line 1001 p001 p001 p0 4
line 1002 p001 p003 p0 4
line 1003 p003 p0 8
line 1004 p0 p001 8
line 1005 p003 p005 p0 4
line 1006 p005 p006 p0 4
line 1007 p006 p0 8
line 1009 p006 p009 p0 4
line 100A p009 p00A p0 4
line 100C p00A p0 8
line 100G p00A p00G p0 4
line 100G p00A p00G p0 4
```

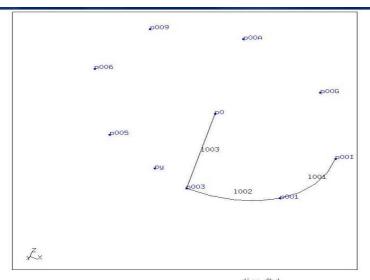

disc.fbd

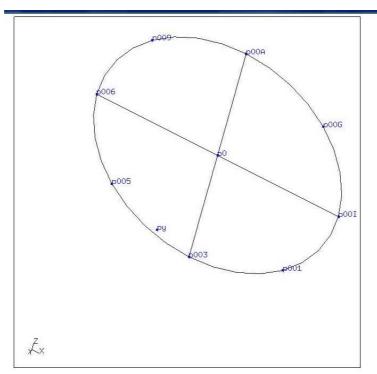

disc.fbd

# Create the required surfaces:

```
gsur a001 + BlEND - 1003 - 1002 - 1001 - 1004
gsur a002 + BlEND - 1007 - 1006 - 1005 + 1003
gsur a003 + BlEND - 100C - 100A - 1009 + 1007
gsur a004 + BlEND + 1004 - 100I - 100G + 100C
```

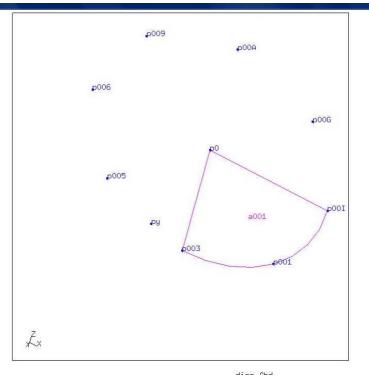

disc.fbd

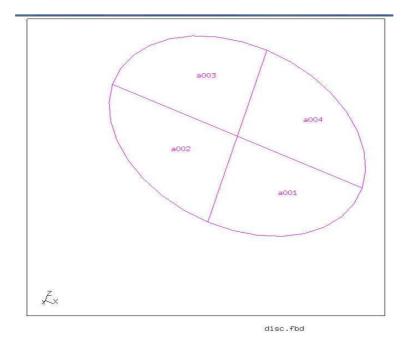

### Create Elements and Mesh them

ElTY all QU4 MESH all

Left click-> left pane-> viewing->toggle model edge Plot ea all

NOTE: The final image can be obtained by using viewing menu option

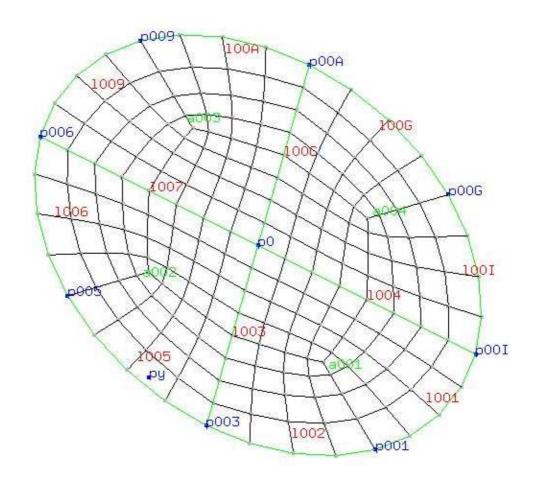

# **EXAMPLE 2: CYLINDER**

| pnt p002<br>pnt p003<br>pnt p006 | -0.00000<br>1.00000<br>1.00000<br>-0.00000 | -0.00000<br>1.00000<br>-0.00000<br>1.00000<br>-0.00000<br>-0.00000<br>1.00000 | 0.00000<br>0.00000<br>0.00000<br>0.00000<br>-1.00000<br>0.00000<br>0.00000 |
|----------------------------------|--------------------------------------------|-------------------------------------------------------------------------------|----------------------------------------------------------------------------|
|                                  | 0.00000                                    | -0.00000                                                                      | 1.00000                                                                    |
|                                  | 0.00000                                    | 1.00000                                                                       | 1.00000                                                                    |
|                                  | p1 p001 2<br>p002 p003 2                   |                                                                               |                                                                            |
| line 1003                        | p1 p002 p0 8                               |                                                                               |                                                                            |
|                                  | p001 p003 py                               | 8                                                                             |                                                                            |
|                                  | p006 p007 2                                | 0                                                                             |                                                                            |
|                                  | p002 p006 p0 p003 p007 py                  |                                                                               |                                                                            |
|                                  | p003 p007 py<br>p00A p00C 2                | 0                                                                             |                                                                            |
|                                  | p006 p00A p0                               | 8                                                                             |                                                                            |
| line 100A                        | p007 p00C py                               | 8                                                                             |                                                                            |
|                                  | p00A p1 p0 8                               |                                                                               |                                                                            |
| line 100J                        | p00C p001 py                               | 8                                                                             |                                                                            |

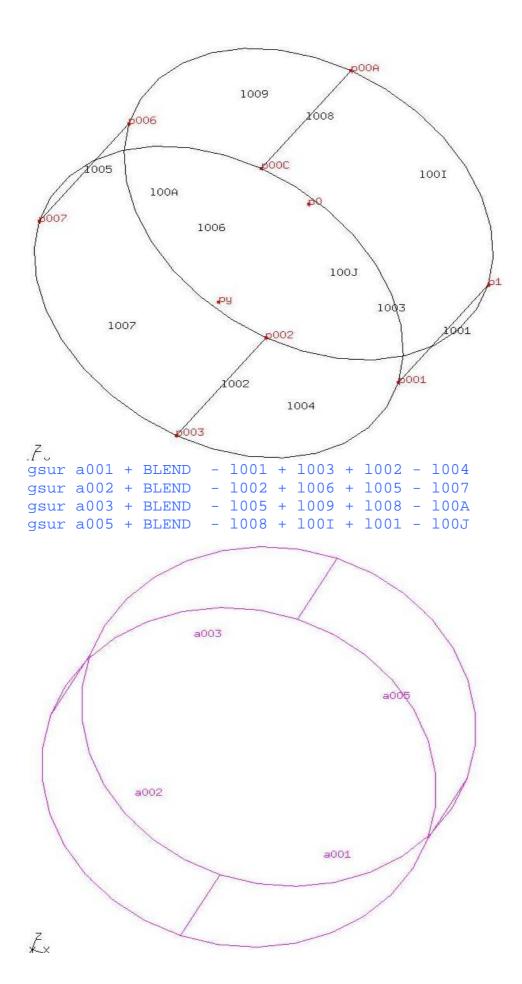

```
ELTY all qu4
mesh all
Left click-> left pane-> viewing->toggle model edge
plot ea all
```

NOTE: The final image can be obtained by using viewing menu option

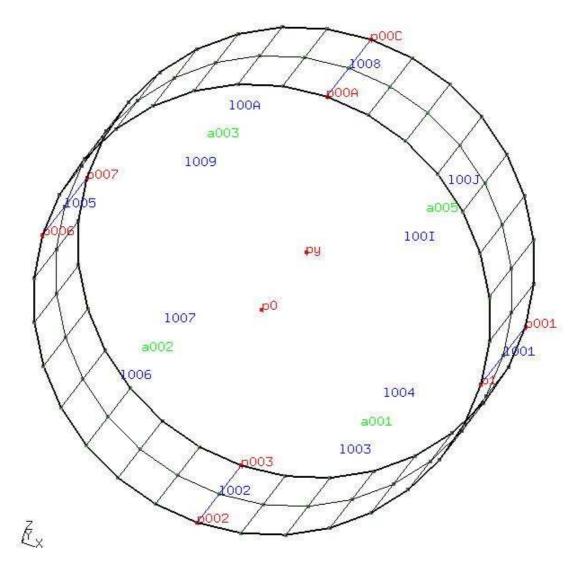

## **EXAMPLE 3: SPHERE**

| pnt py    | -0.00000     | 1.00000  | -0.00000 |
|-----------|--------------|----------|----------|
| pnt pl    | 1.00000      | -0.00000 | -0.00000 |
| pnt p001  | 0.70711      | -0.00000 | -0.70711 |
| pnt p003  | -0.00000     | -0.00000 | -1.00000 |
| pnt p006  | 0.70711      | 0.50000  | -0.50000 |
| pnt p008  | -0.00000     | 0.70711  | -0.70711 |
| pnt p00C  | 0.70711      | -0.00000 | -0.00000 |
| pnt p00K  | 0.70711      | 0.70711  | -0.00000 |
| pnt p001  | -0.00000     | -0.00000 | -0.00000 |
| pnt p00N  | -0.00000     | 1.00000  | -0.00000 |
| line 1001 | p1 p001 p001 | 8        |          |

```
line 1002 p001 p003 p001 8
line 1003 p1 p006 p001 8
line 1004 p006 p008 p001 8
line 1006 p001 p006 p00C 8
line 1008 p003 p008 p001 8
line 100A p1 p00K p001 8
line 100C p00K p00N p001 8
line 100G p006 p00K p00C 8
line 100J p008 p00N p001 8
```

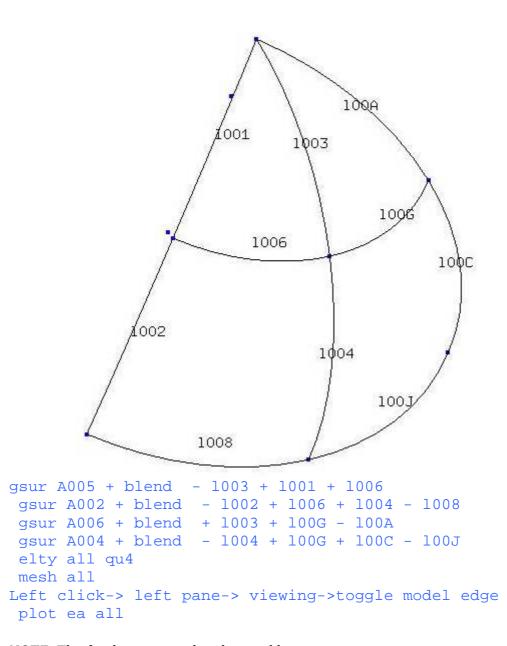

NOTE: The final image can be obtained by using viewing menu option

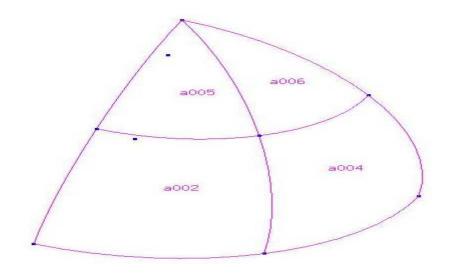

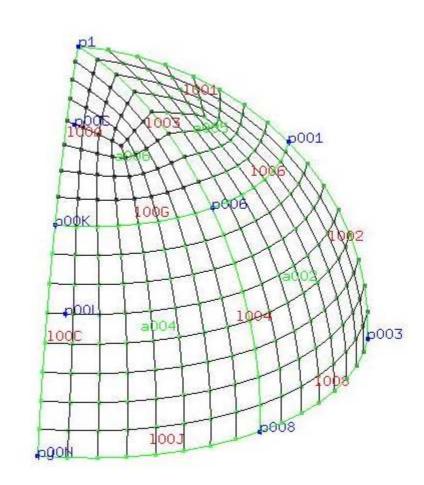

# **EXAMPLE 4: SPHERE VOLUME**

| pnt py   | 0.00000 | 1.00000 | 0.00000  |
|----------|---------|---------|----------|
| pnt p1   | 1.00000 | 0.00000 | 0.00000  |
| pnt p006 | 0.70711 | 0.50000 | -0.50000 |

```
pnt p008
             0.00000
                            0.70711
                                         -0.70711
pnt p00C
             0.70711
                            0.00000
                                           0.00000
             0.70711
                            0.70711
                                           0.00000
pnt p00K
pnt p00L
             0.00000
                            0.00000
                                          0.00000
pnt p00N
             0.00000
                            1.00000
                                          0.00000
line 1001 p1 p00L 8
line 1002 p00L p008 8
line 1003 p1 p006 p00L 8
line 1004 p006 p008 p00L 8
line 1005 p00L p00N 8
line 100A p1 p00K p00L 8
line 100C p00K p00N p00L 8
line 100G p006 p00K p00C 8
line 100J p008 p00N p00L 8
gsur a001 + blend - 1003 + 1001 + 1002 - 1004
gsur a002 + blend - 1005 - 1001 + 100A + 100C
gsur a006 + blend + 1003 + 100G - 100A
gsur a004 + blend - 1004 + 100G + 100C - 100J
gsur a003 + blend + 1002 + 100J - 1005
gbod B001 NORM + a006 - a003 - a004 + a002 + a001
ELTY all HE20
mesh all
```

Left click-> left pane-> viewing->toggle model edge
 plot ea all

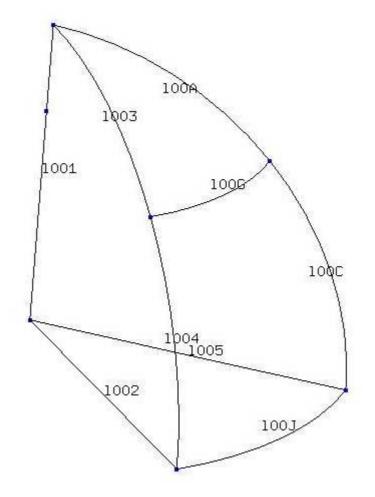

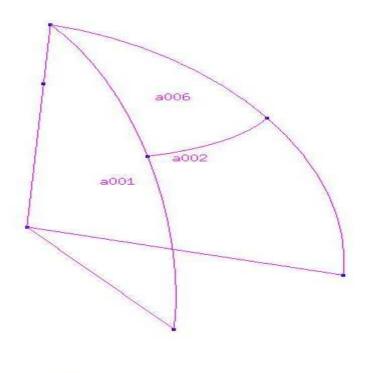

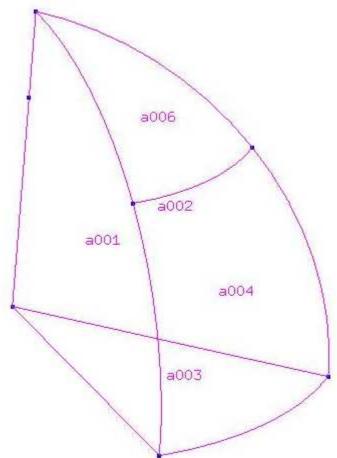

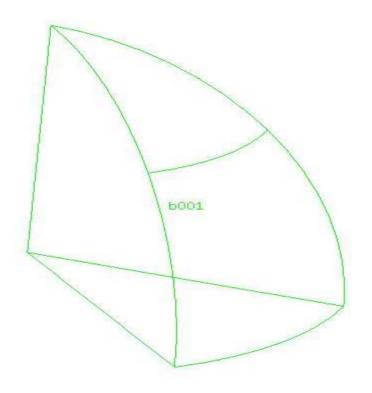

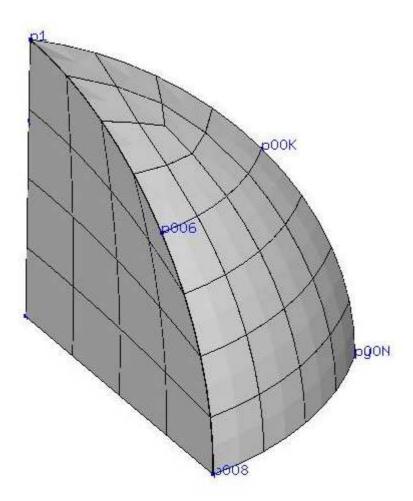

# **Reference:**

- [1] Calculix help file[2] <a href="http://www.dhondt.de/tutorial.txt">http://www.dhondt.de/tutorial.txt</a>